# **Website: Spoonflower.com – create an account to upload your own designs or photos**

- **Files:** Supports ppi (pixels per inch) of 150. If you up load something with more ppi (usually 300) it will compress the pixels and make the image twice the size. So If you were trying for an 8" swatch and your image is too large, the "Smaller" button can resize it. The size of your image is located under that DPI button..
- Fill a yard-you must use or create a collection. Under the Fabric heading select Fill –A—Yard and scroll to "Create Collection" button to create your collection. Follow directions to create your

collection. Then repeat the steps above and select your collection.. Then follow the directions to fill a yard.

- **basic sizes:** If creating your own images, here is the pixel to size chart on the right to use a guide.
- If you get stuck, don't forget the Help button in Spoonflower. There are design ideas, videos and patterns.
- When printing your own designs you get a 10% designer discount on all yardage except swatches. If printing a Fill-A-Yard all designs do not seem to include that discount. It is easy to sell your designs on this website.
- You can sell designs and earn Spoondollars—but you must first print/proof your designs. You earn 10%
- Useful tools—Under "Fabric" heading you can buy a sample pack. Really interested in designing? Under "Design and Sell" checkout the Design Tools for more options.

Follow me at luvtwocreate.wordpress.com - website and blog

### Instagram: pskiles

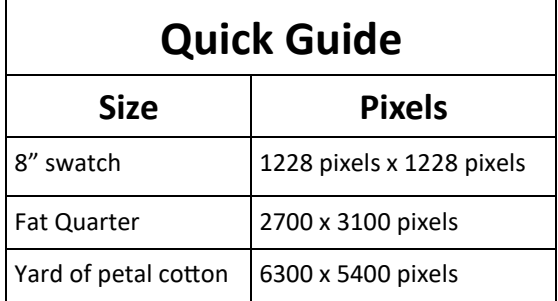

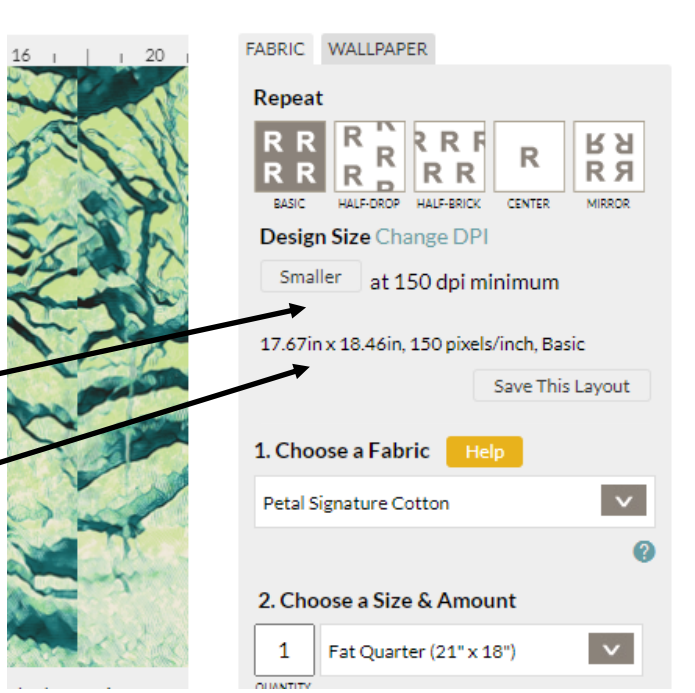

• Current prices for common Spoonflower Quilting Fabrics:

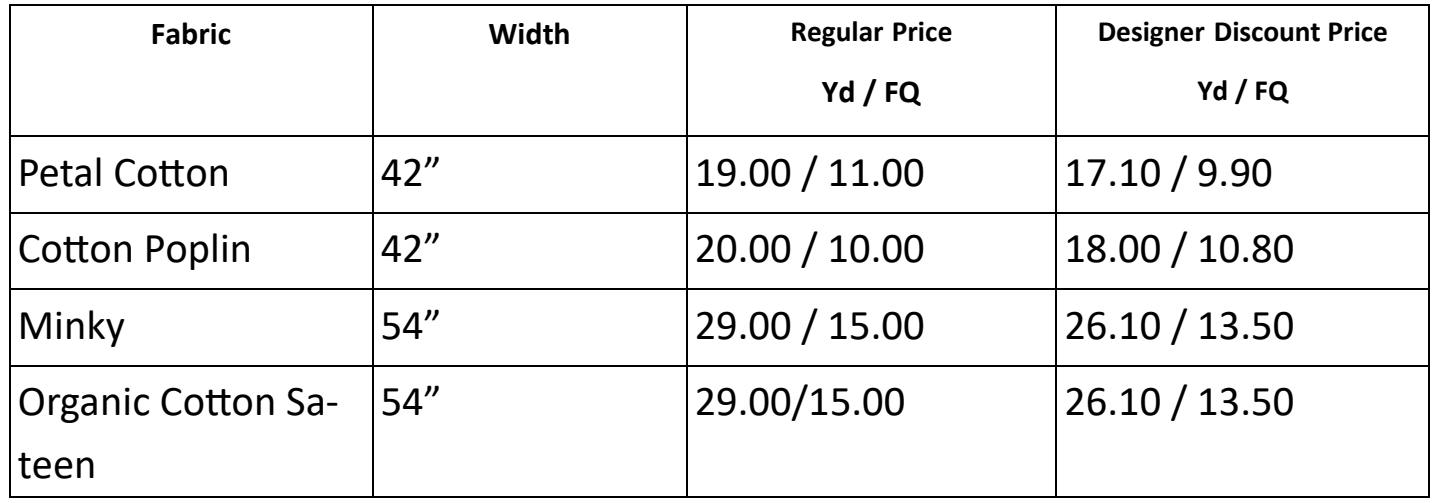

• **Third party software for preparing images and labels** I use Microsoft Publisher for basic creation of labels or to do some design creation (or you could use PowerPoint) since both allow you save your illustrations as an image. Here are the software Spoonflower is now recommending. Some are free and some are not. I use the two with the stars on my computer. I have also found any mobile photo editing app that allows you to save as a jpeg, gif, ping file will work.

### Programs

**\***[Fotor Go Art—](https://goart.fotor.com/)**free and no download changes images with artistic filters (slight charge to remove watermark)**

[Sketchbook](http://sketchbook/) - drawing program for desktop, tablet, or mobile

**\*** [Pixlr](https://pixlr.com/) - photo editing tool for desktop or mobile **(My fav since you don't download it)**

\*Prisma Photo Editor—app for smartphones and tablets (Apple and Google)

[Photocollage–](https://www.photocollage.com/) collage photos for printing

- To use PowerPoint or Publisher to collage photos: 1. Your can layout your images leaving room for seams. 2. Select all of your images (CTL A) and then "Group" them. 3. Right click on the grouped image and select "Save as Image" and save them to your device. You will need to put them in a program like PIXLR to resize them to the desired size.
- You can also use the free website, Photocollage (above) to collage and arrange your photos. The save the collage and upload to Pixlr to resize it to fat quarter size.

# My Fabric Designs

#### https://www.myfabricdesigns.com/

Designers get %15 of sales, but not when they buy their own fabrics. It is difficult to list our deigns on this website.

You can upload a ready file and print it, as well as create your own patterns including labels, seamless patterns, and using Design your won project you can make a fill a yard, side by side and horizonal printing of designs like Spoonflower.

The Fabric Design Center will allow to make labels on the site.

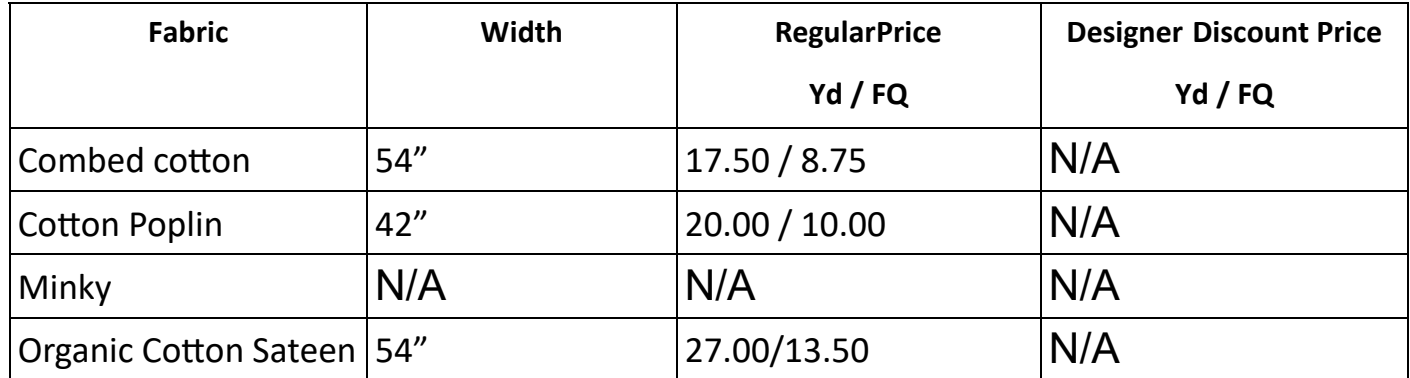

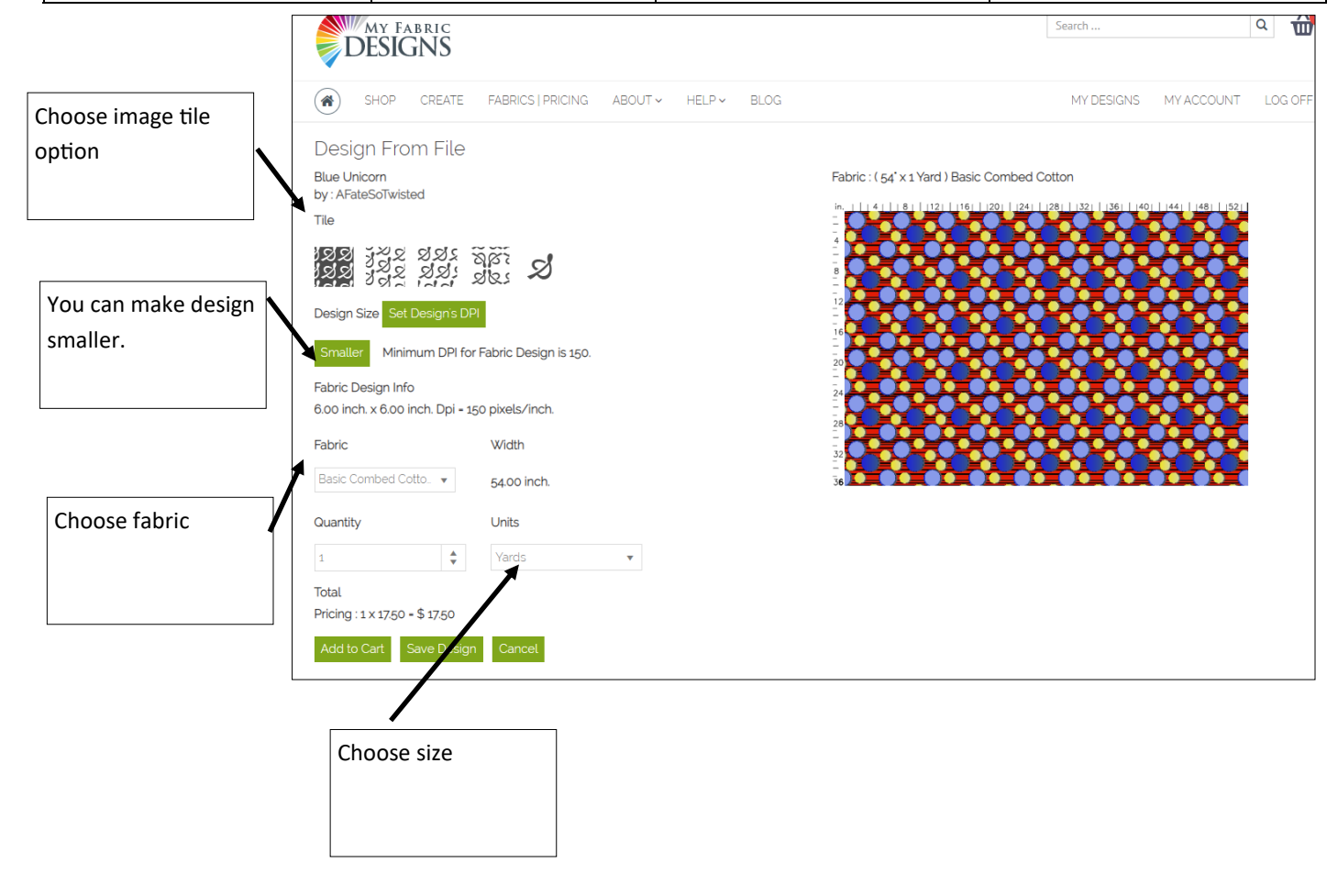

## To make a photo collage in My Fabric Design

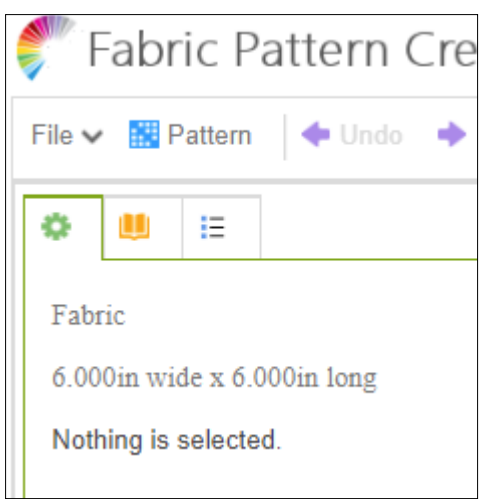

First select Pattern and then input the fat quarter size for the fabric you will use.

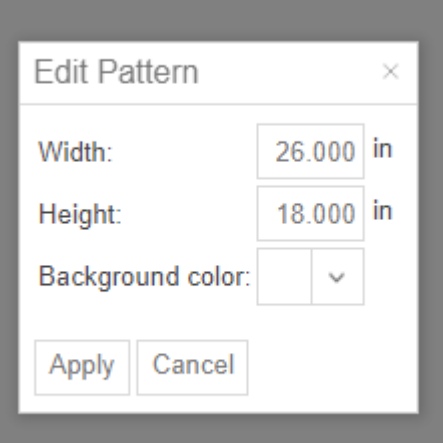

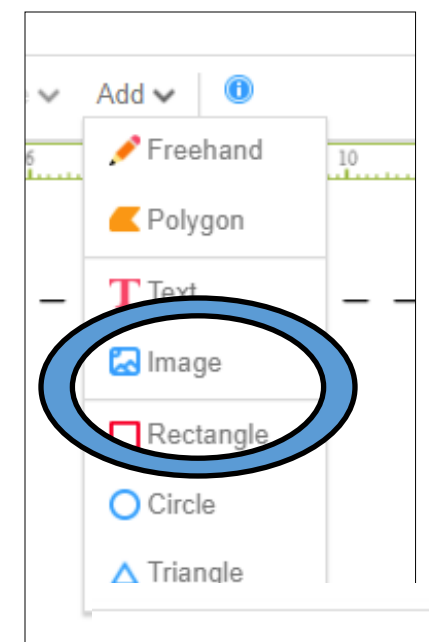

Use the Add option and select image. Add as many images as you like. As you add them move them around and use the "handles" to resize them until you fill the canvas. Leave seam allowance room. There is a measurement guide on the top and left sides of the canvas area to help you.

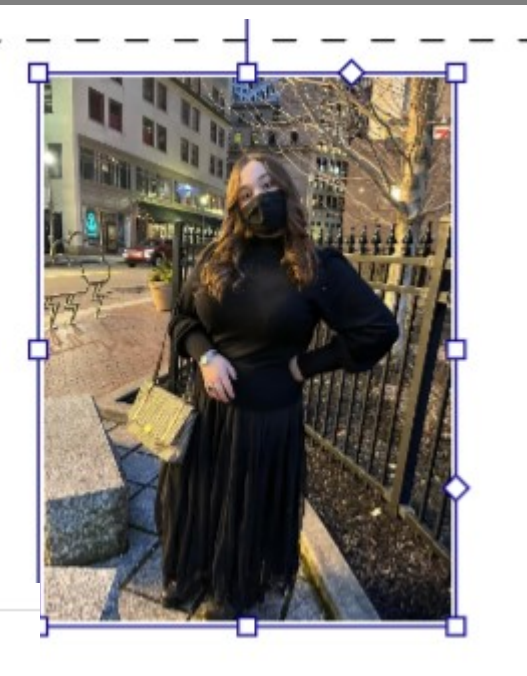

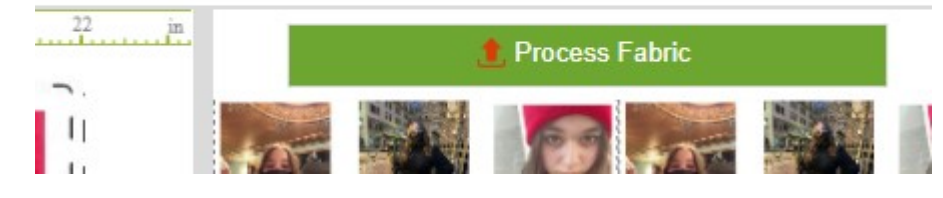

When you are happy, Process Fabric. Select the single image design and order a Fat Quarter.

Design From File **Tile** as aar akir **21** Set Design's DPI Minimum DPI for Fabric Design is 150.

**Fabric Design Info** 22.01 inch. x 18.00 inch. Dpi = 150 pixels/inch.

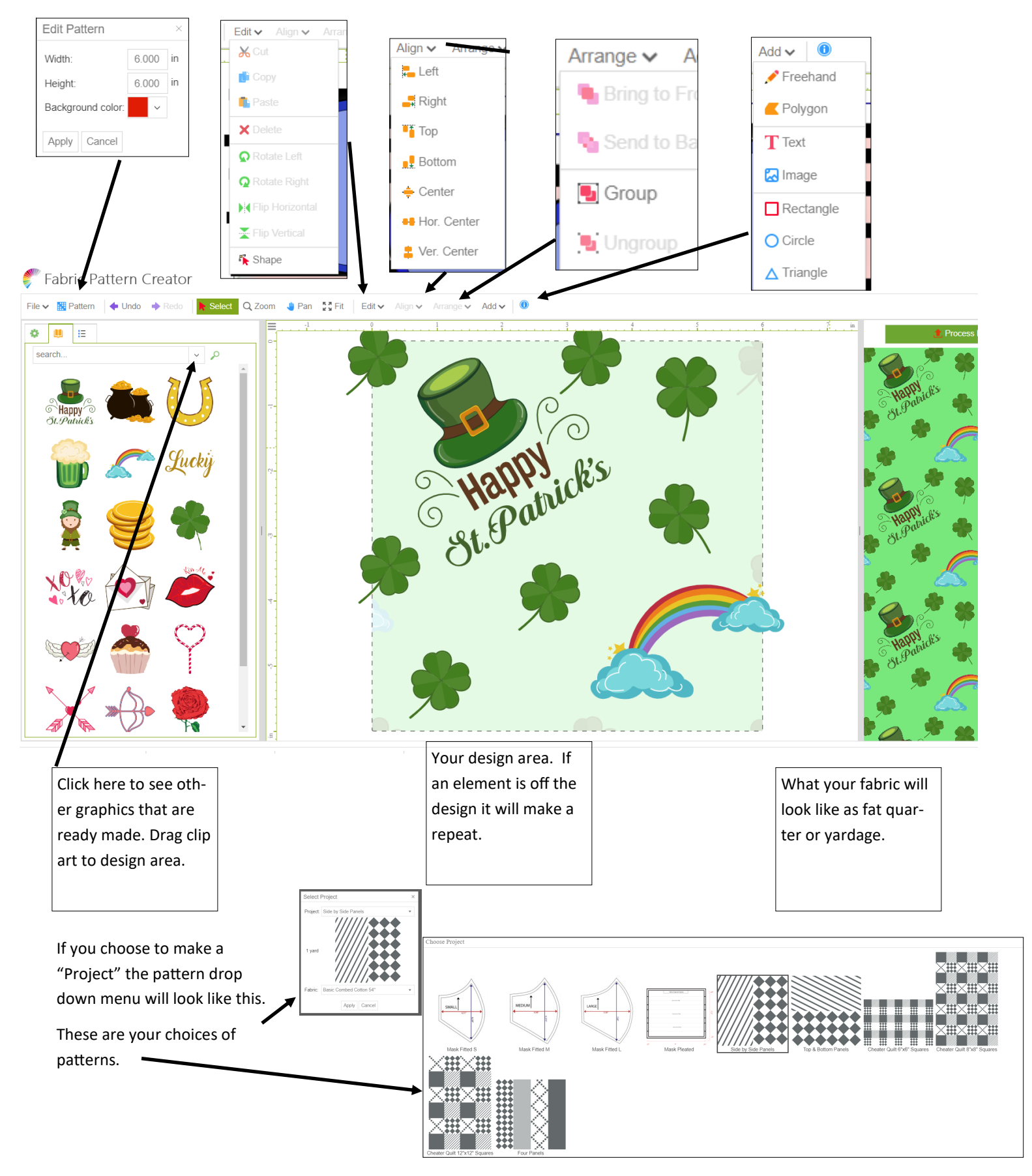

Other fabric printing sites: https://www.joann.com/customizable-fabric/

https://www.contrado.com/fabrics